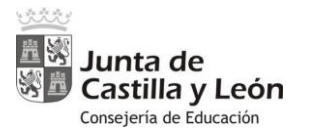

**ES NECESARIO**

# - *Entrar con:*

- o *El correo Educa del Ampa.*
- o *El certificado digital de una persona que conste en el censo ya.*
- o *El certificado digital de representante del Ampa.*
- *Saber el CIF de la entidad.*
- *Conocer un correo electrónico NO educa de todas las personas que vayamos a inscribir o actualizar.*

#### **A TENER EN CUENTA**

- *Los campos que aparecen sombreados solamente se pueden modificar comunicando a [soporte\\_ampas@educa.jcyl.es](mailto:soporte_ampas@educa.jcyl.es)*

### **INFORMACIÓN DE LA ENTIDAD**

Hay que seleccionar el tipo de entidad y añadir el CIF.

Nota: Si al entrar con un certificado digital NO se ven los datos de la entidad y se ha introducido el CIF correcto.

Causa: El DNI de la persona que está realizando la actualización no está guardada como cargo en el Censo.

Se debe:

- Entrar con el correo EDUCA del Ampa o el certificado digital de una persona que sepamos que ya esté en el censo o el certificado de representante del Ampa.
- Si lo desconocemos, hay que enviar a soporte ampas@educa.jcyl.es una actualización con los datos de 2 personas, para que se introduzcan en el censo y estas ya puedan realizar el proceso. Posteriormente, pueden añadir más cargos.

## **DATOS DE LA ASOCIACIÓN**

Aparecerán los datos existentes.

- (Optativo) Se pueden añadir Federaciones a las que pertenece.

## **INFORMACIÓN DEL SOLICITANTE**

Se rellenan los datos de la persona que está haciendo la actualización.

### **JUNTA DIRECTIVA**

- Se rellenan los datos de los cargos de la Junta Directiva que queremos actualizar.
	- o Obligatorio. Campo del presidente/a.
	- o Obligatorio. Correo NO educa de las personas de la junta directiva.

Este dato tiene el objetivo de que las personas de la junta directiva puedan recuperar la contraseña de la cuenta Educa del Ampa.

#### **FIRMA**

- Fecha de la solicitud de actualización.

# **INFORMACIÓN BÁSICA SOBRE TRATAMIENTO DE LA INFORMACIÓN**

Nos indica aspectos sobre el tratamiento de datos del Censo. Leer y presionar "guardar"